### EDITAL IC 2018 – PROPPG/UFERSA

# PASSO A PASSO PARA A INSCRIÇÃO DO ORIENTADOR

Obs. Estas informações têm como objetivo auxiliar os (as) docentes na inscrição para concorrer ao Edital IC10/2018 - PROPPG/UFERSA.

OBS. Utilizar o navegador Mozilla Firefox

#### 2) Dos Prazos Obrigatórios

-Inicialmente, os (as) candidatos (as) a orientadores (as) deverão cadastrar ou renovar (quando necessário) seus projetos de pesquisa no SIGAA (Pesquisa > Projetos de Pesquisa > Submeter Proposta de Projeto Interno). No caso de novos projetos estes deverão ser também aprovados na Assembleia de Centro até o dia 18 de maio de 2018. A mesma data vale para a solicitação de renovação de projetos já em execução.

1º PASSO: (Cadastrar seu projeto) Portal do Docente > Projeto de Pesquisa > Dados Iniciais

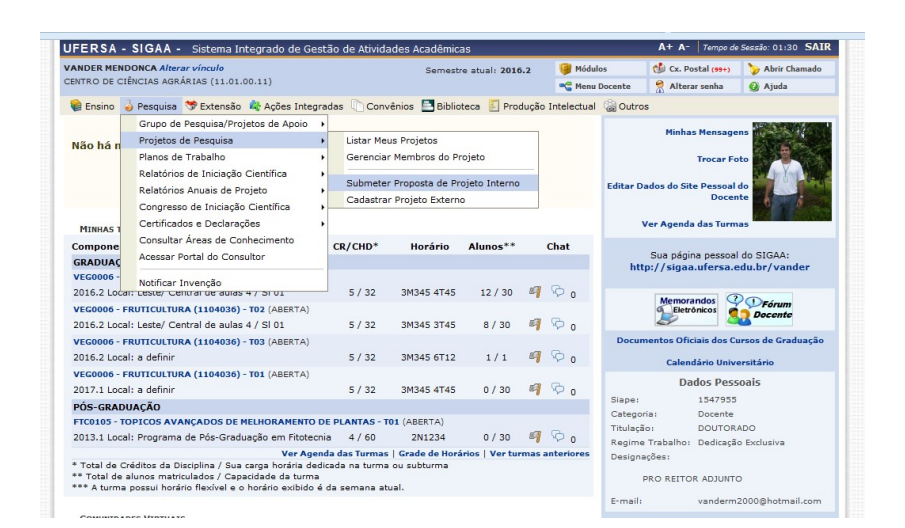

#### Cadastrando...

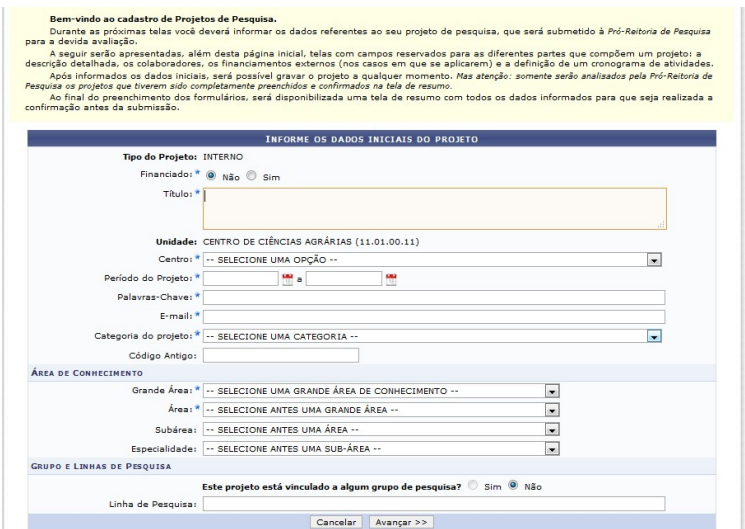

# Ok projeto cadastrado, aprovado (CENTRO) e em execução (PROPPG)

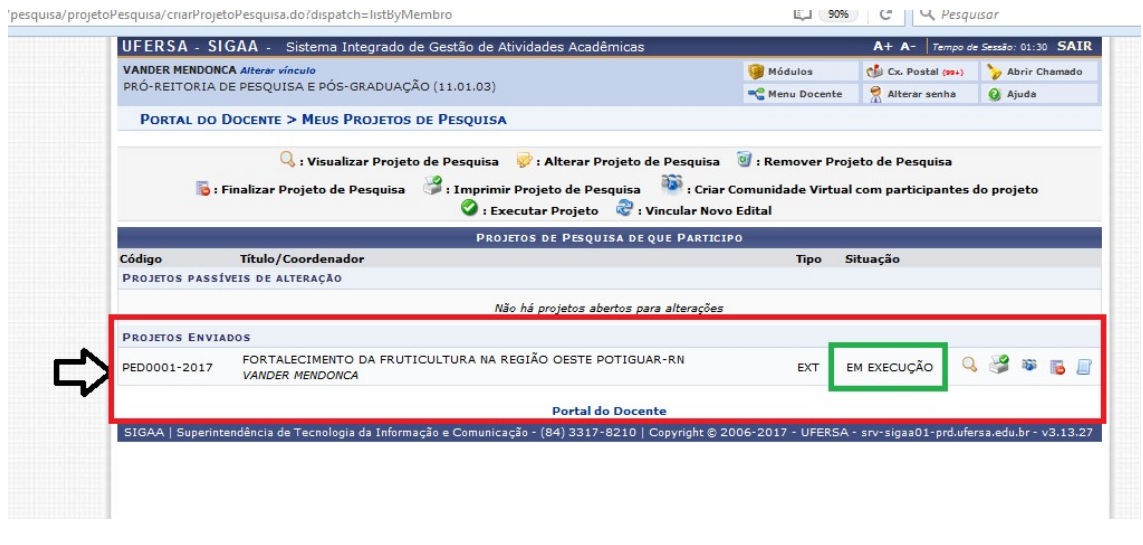

4.1 (do Edital) Documentação obrigatória para inscrição do (a) Orientador (a) - Realizar inscrição dos planos de trabalho para bolsas via SIGAA (SIGAA módulo de pesquisa)

1º PASSO: (Cadastrar seus planos de trabalho, até no máximo 4 por pesquisador)

Se você for membro (não coordenador) de um projeto e quiser cadastrar os planos de trabalho deste projeto, terá que pedir ao coordenador do projeto para cadastrar seus planos de trabalho.Membro de projeto não tem acesso ao projeto para cadastrar os planos de trabalho.

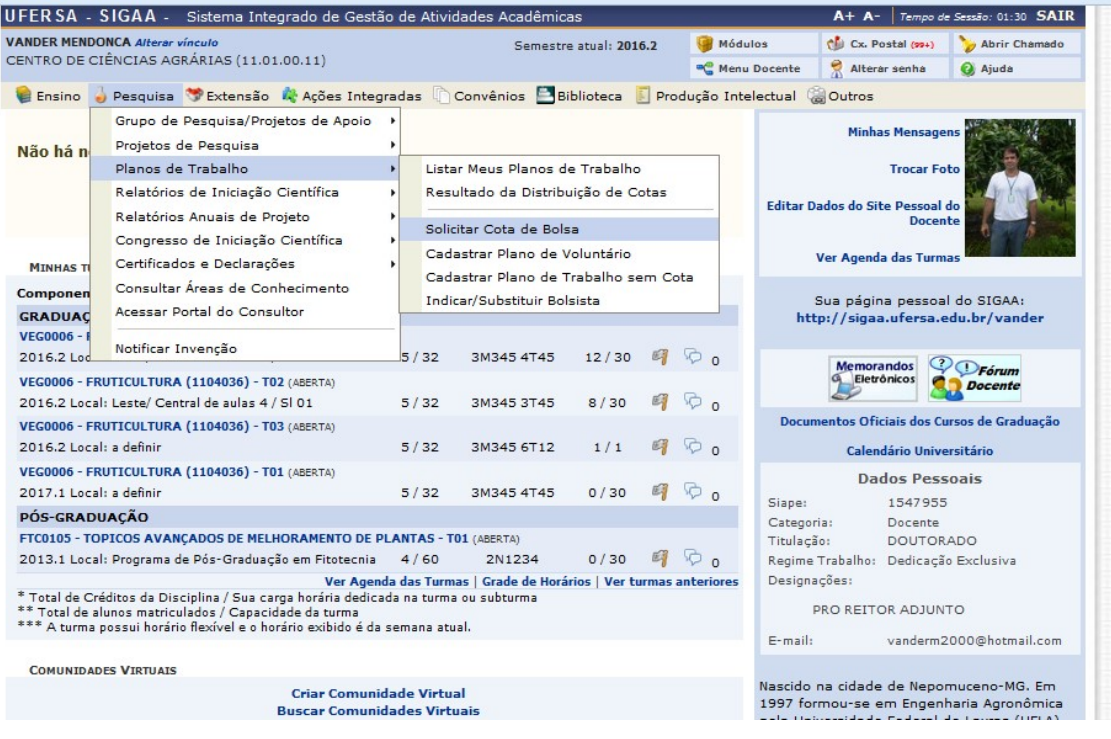

# Selecione o Edital (EDITAL INICIAÇÃO CIENTÍFICA 2018)

### Período: 01/05 a 01/06/2018

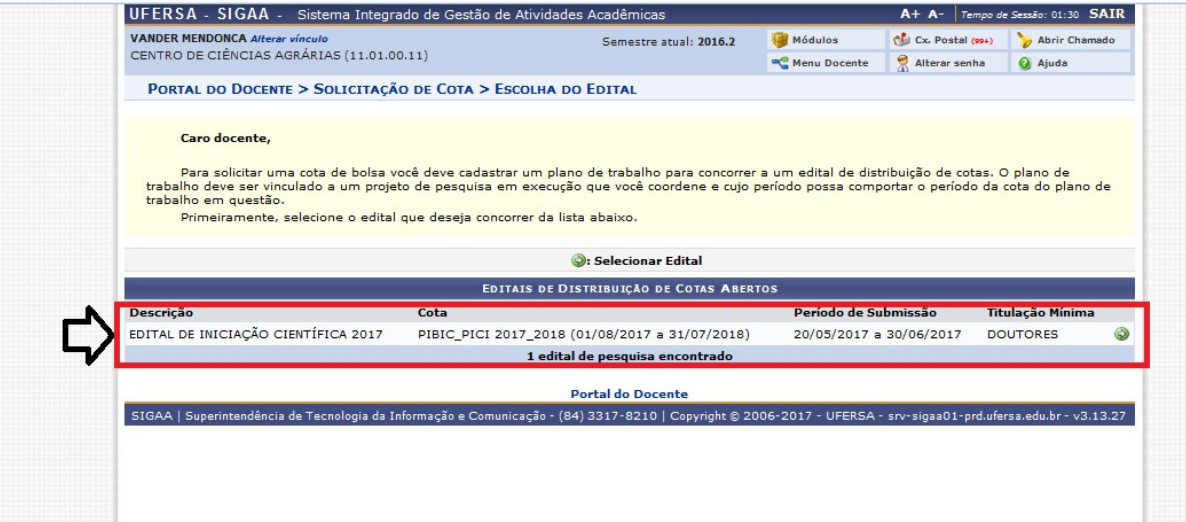

Selecione o PROJETO (após aprovado pelo Centro) para derivar os planos de trabalho:

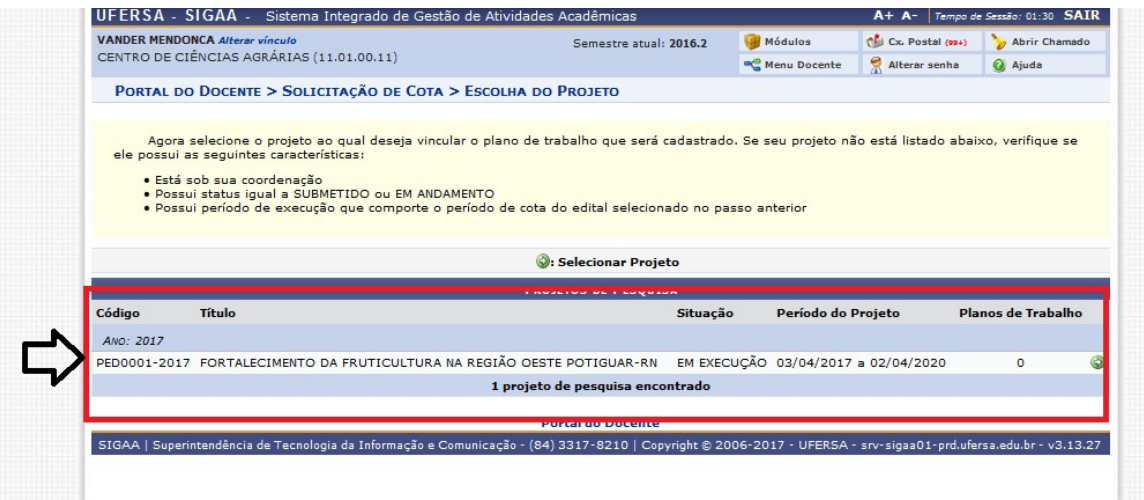

## Preenchendo o (os) plano (os) de trabalho...

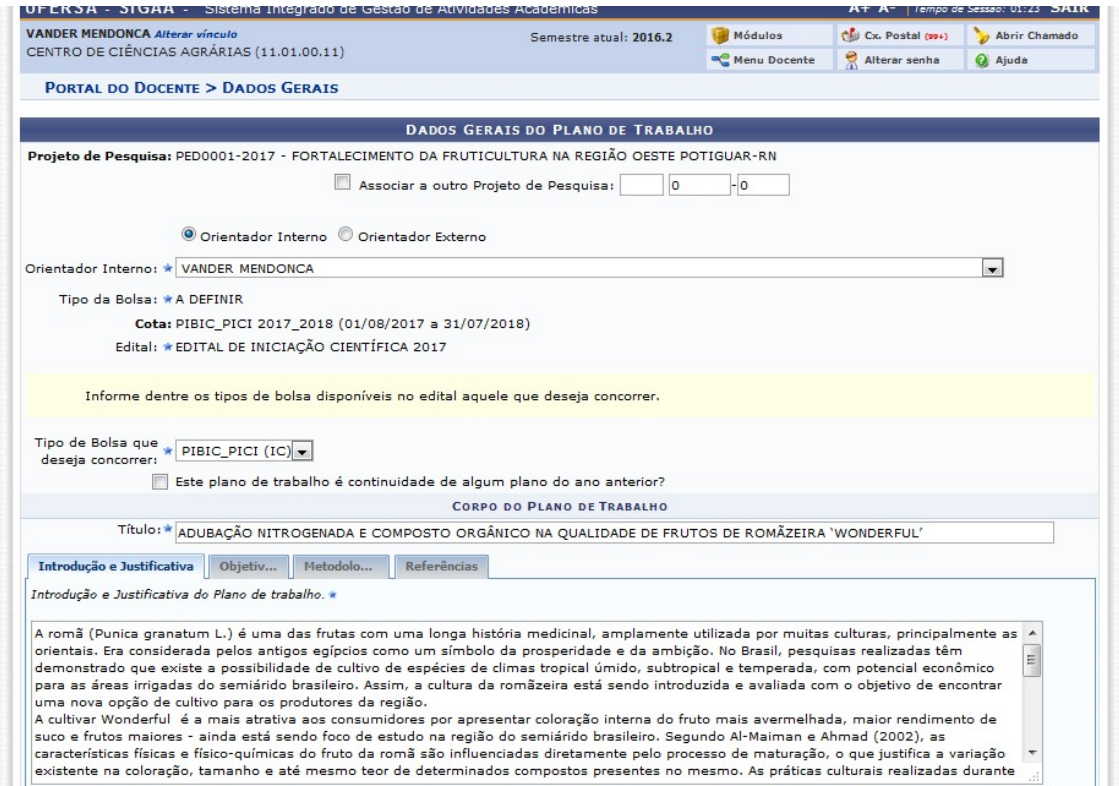

## Preenchendo o (os) plano (os) de trabalho...

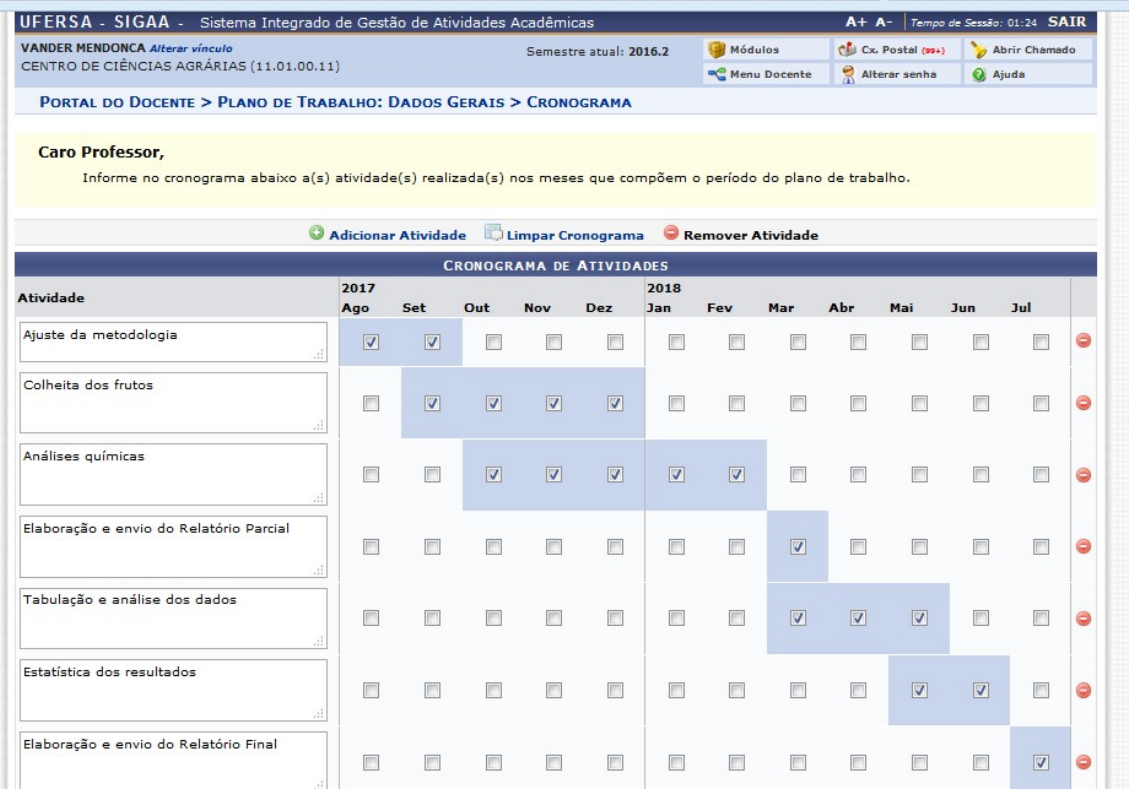

#### Visualizando o plano de trabalho.

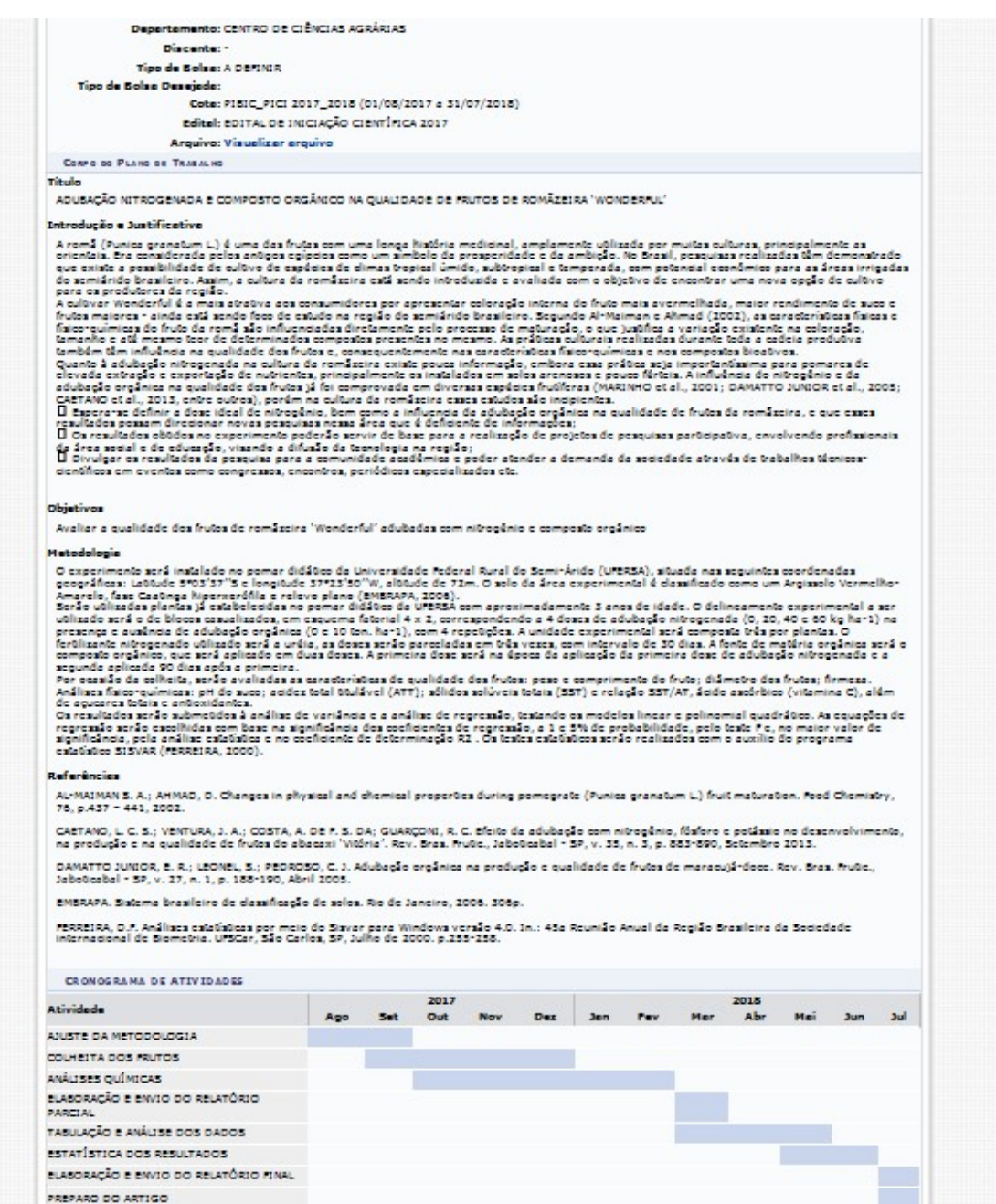

OBS. Anexar Currículo extraído da Plataforma LATTES (de maneira personalizada com a produção de 2015 a 2018) + Planilha de pontuação + Comprovante de cadastramento no Diretório de Grupos de Pesquisa do CNPq, que devem ser anexados em um único arquivo em PDF, em cada plano de trabalho.

Se for mandar 4 planos de trabalho em todos devem ser anexados este arquivo (Currículo extraído da Plataforma LATTES, Planilha de pontuação e Comprovante de cadastramento no Diretório de Grupos de Pesquisa do CNPq).

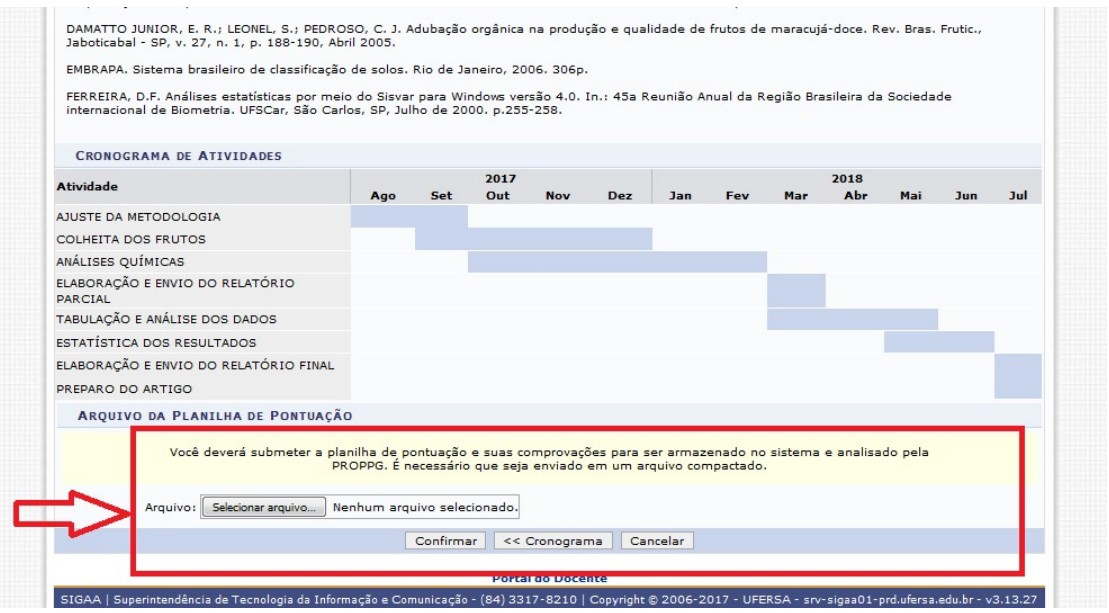

Anexando... Currículo extraído da Plataforma LATTES, Planilha de pontuação e Comprovante de cadastramento no Diretório de Grupos de Pesquisa do CNPq

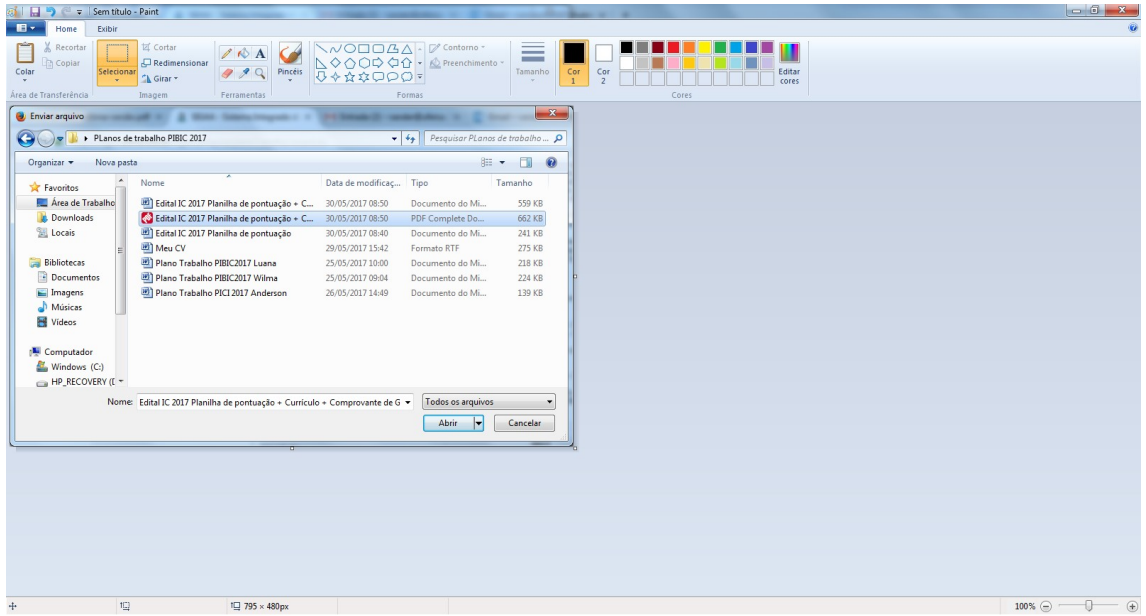

#### Anexando...

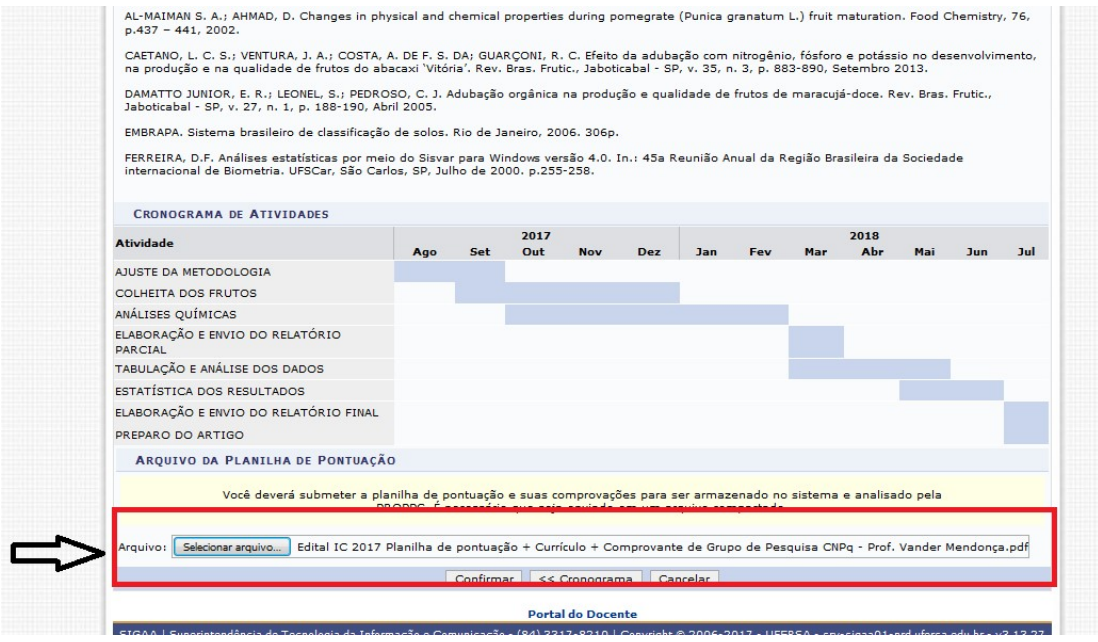

### Plano de trabalho Anexado com sucesso.

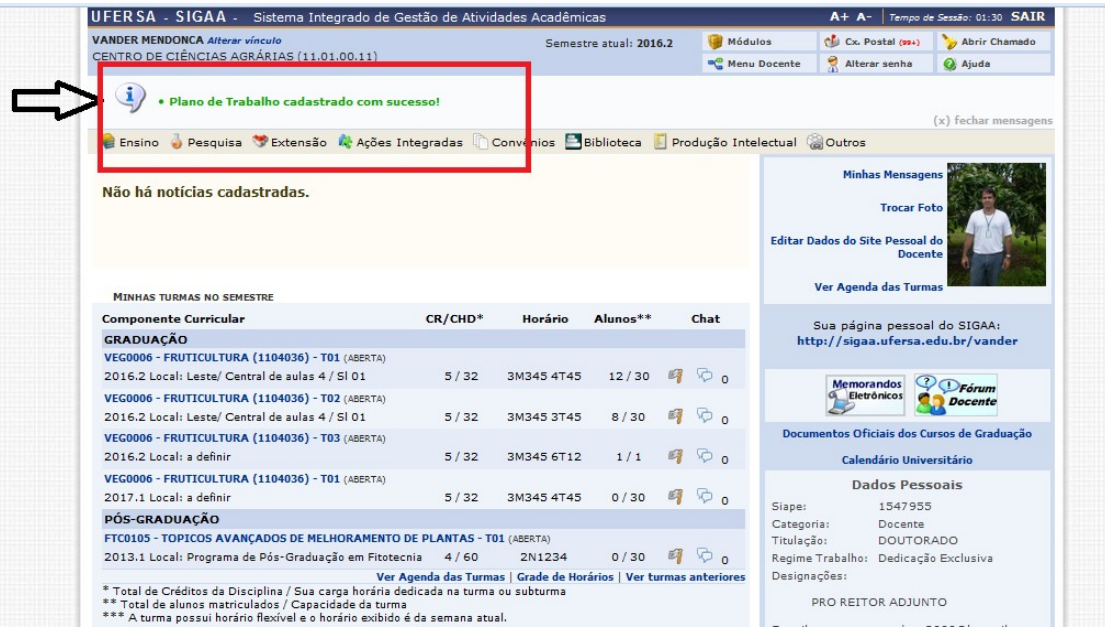

#### Confirmando o cadastro de meu plano de trabalho

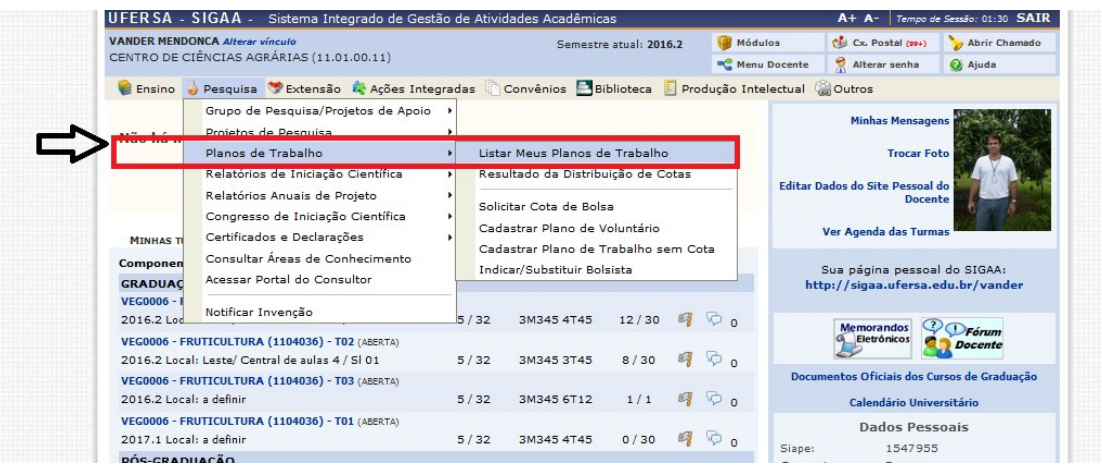

#### 1º plano de trabalho cadastrado com sucesso

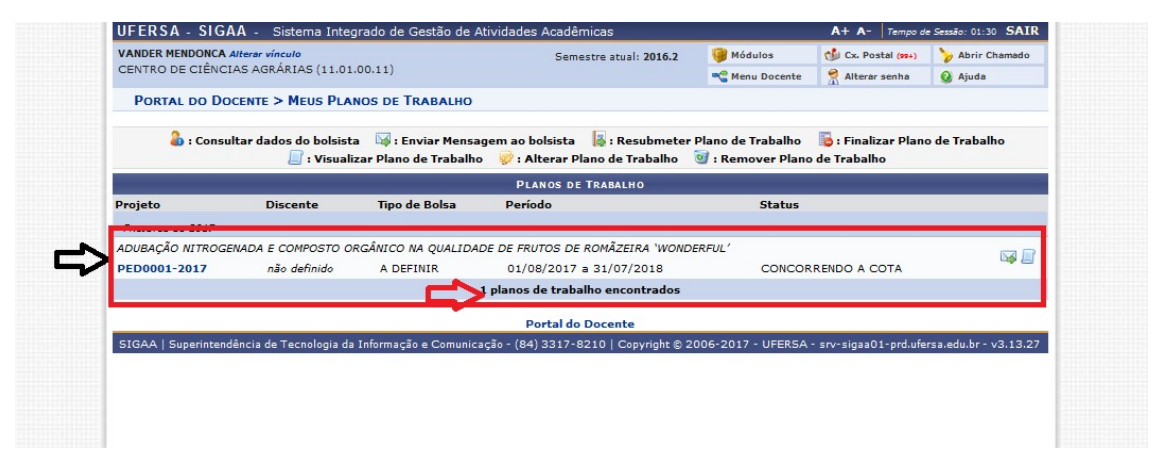

OBS. Lembre-se se for concorrer a mais de uma bolsa deverá cadastrar os planos de trabalho correspondentes (uma bolsa 1 plano, 2 bolsas dois planos, 3 bolsas três planos, todos com os anexos: (CV, planilha de pontuação e comprovante de grupo de pesquisa do CNPq).

No meu caso, como vou concorrer a 3 bolsas, então devo cadastrar 3 planos de trabalho.

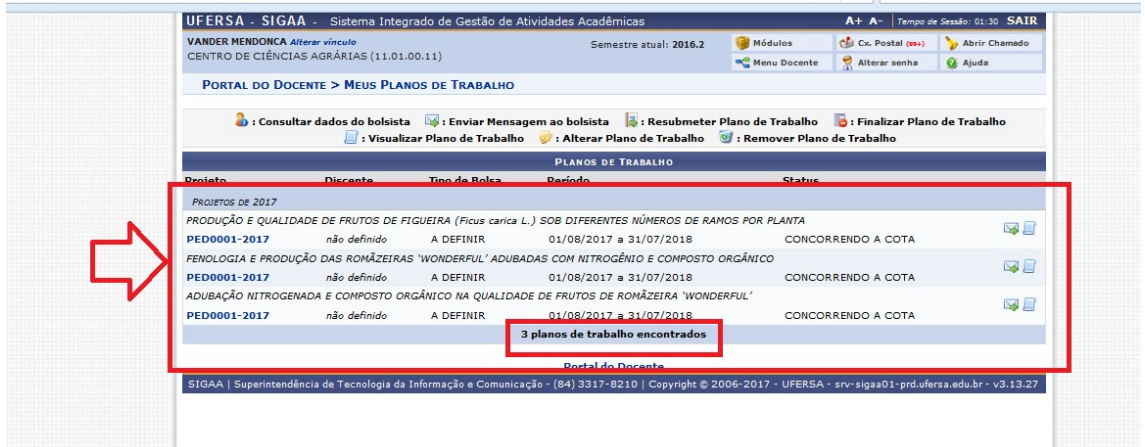

Veja a comprovação. Tudo OK

# PASSO A PASSO PARA A INSCRIÇÃO DO DISCENTE

O/a orientador/a deverá indicar, no SIGAA, os/as bolsistas que irão participar de cada plano de trabalho cadastrado, respeitado o limite de cotas de bolsas recebidas. Esta informação será publicada no dia 27/07/2018.

A indicação, pelo docente via SIGAA, de discente apto a atuar como bolsista será de 01 a 03/08/2018.

Será enviado, posteriormente, um passa a passo de como fazer a Indicação do/a bolsista no SIGAA. Só adiantando que todos/as os/as discentes interessados/as em ser bolsita deverão preencher o cadastro único de bolsista no SIGAA (Portal do discente > Menu Bolsas > Oportunidade de Bolsa).

Pró-Reitoria de Pesquisa e Pós-Graduação da UFERSA (PROPPG)